# **Multi-Factor Authentication Setup Manual Supplement 2**

**~ For those who already have set it up on a web browser and are also going to set the TOTP display function into a smartphone ~**

**Aug. 10, 2022**

**To display the TOTP, that has already been set up into a web browser, into also your smartphone and tablet, carry out the following steps in this manual. Be sure to follow these steps 1 and 2. If you regenerate the QR code from clicking "Click here if you have not initialized your one-time password (TOTP) yet.", your TOTP settings that have already been settled will be invalid.**

# **Step1 Settings to display the same TOTP\* into a smartphone**

- **1. Preparation (Install the TOTP display application)**
- **2. Copy the TOTP's information**

**Step2 Confirmation for the multi-factor authentication usage (Display TOTP on a smartphone application)**

**1. Display TOTP on a smartphone application to confirm availability of the multi-factor authentication**

**※TOTP … Time-based One Time Password**

### **Cautions**

- **This manual is for those who already installed an extension "Authenticator" into the first PC and completed initial settings for the multi-factor authentication.**
- **Be careful not to be visible to others your procedure of initial settings such as QR code and setting files. There is a risk of unauthorized access.**

For the latest information and its details, see the Multi-Factor Authentication User's Guide website:

<https://u.kyoto-u.jp/mfa>

Contact us:

<https://www.iimc.kyoto-u.ac.jp/en/inquiry/?q=ninsho>

# **Step1 Settings to display the same TOTP\* into a smartphone**

# **1. Preparation (Install the TOTP display application)**

### **① Confirm the clock of smartphone in which you are going to set up TOTP**

Calculation of TOTP uses the clock on a smartphone. Not being right of the clock leads to a wrong TOTP calculation, so that you cannot log in. Adjust the clock by automatic setting or manual setting.

 **Make sure to adjust the clock. Even by a few minutes' difference it hinders the step 2-1. "Display TOTP on the smartphone to confirm availability of the multi-factor authentication".**

#### **② Switch the app "Authenticator" into a scan mode**

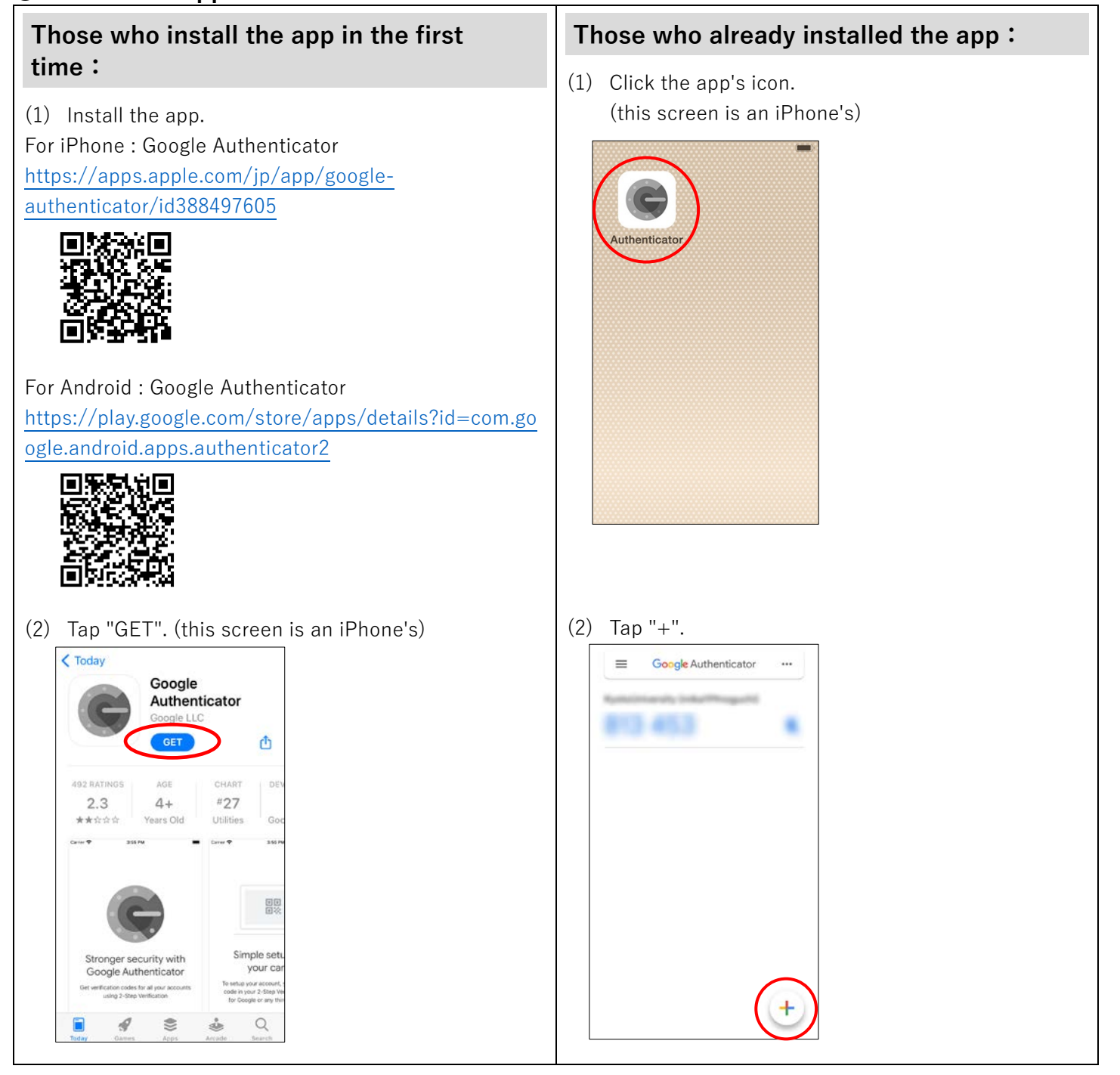

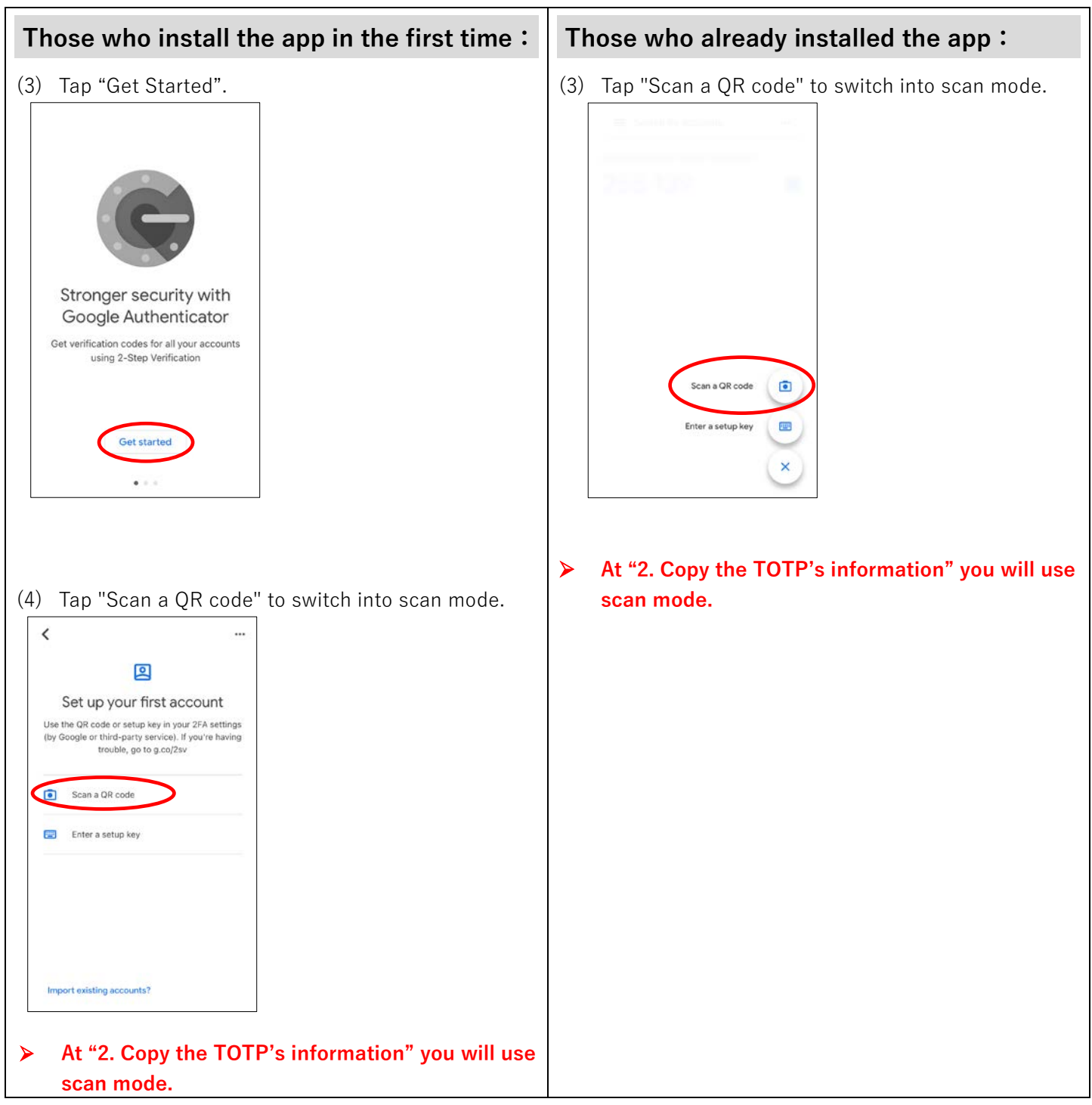

# **2. Copy the TOTP**'**s information**

#### **① Copy the TOTP settings information set on the PC browser into smartphone**

(1) Click the icon of the Authenticator on the browser that you use for the multi-factor authentication.

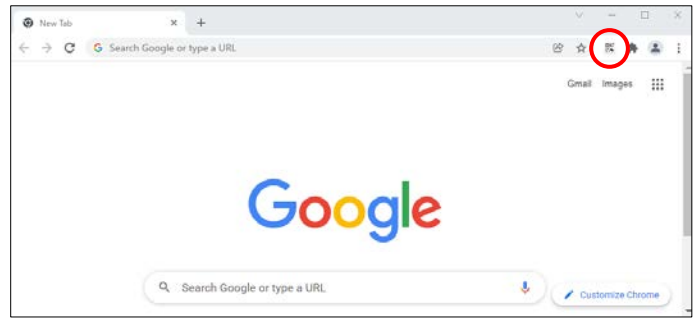

#### (2) Click the code icon.

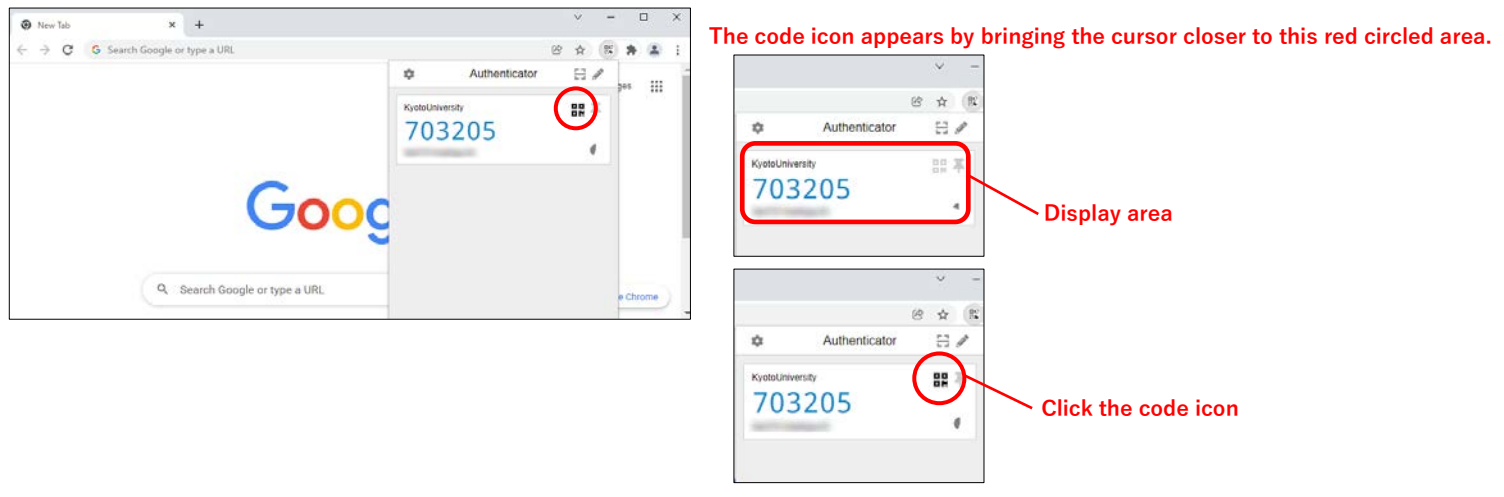

(3) Scan a QR code that appears on the screen, with your smartphone's Authenticator app in scan mode.

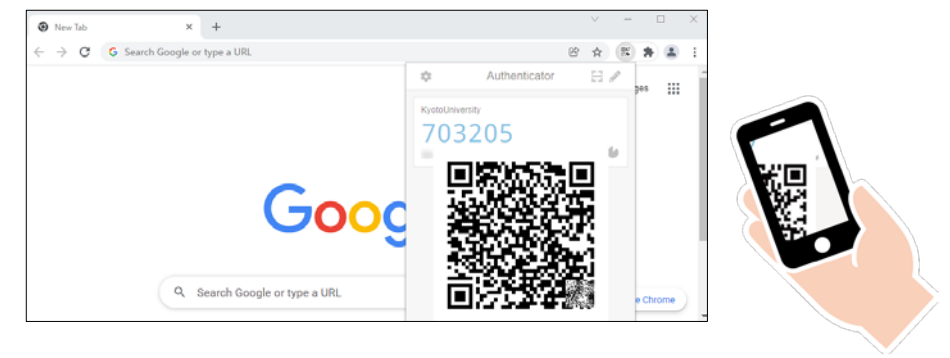

(4) Your smartphone will be available to generate TOTP.

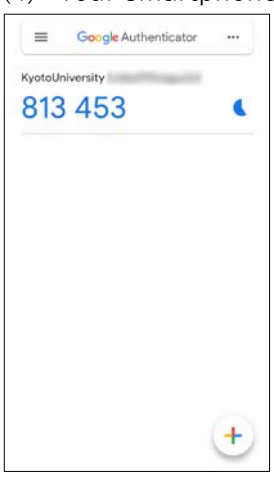

### **Step2: Confirmation for the multi-factor authentication usage (Display TOTP on the smartphone)**

#### **1. Display TOTP on the smartphone to confirm availability of the multi-factor authentication**

#### **① Access to the staff portal and confirm availability of the multi-factor authentication**

- (1) Access to the Institute for Information Management and Communication's site [\(https://auth.iimc.kyoto-u.ac.jp/user/\)](https://auth.iimc.kyoto-u.ac.jp/user/).
- (1) Put SPS-ID and password, and click "Login".

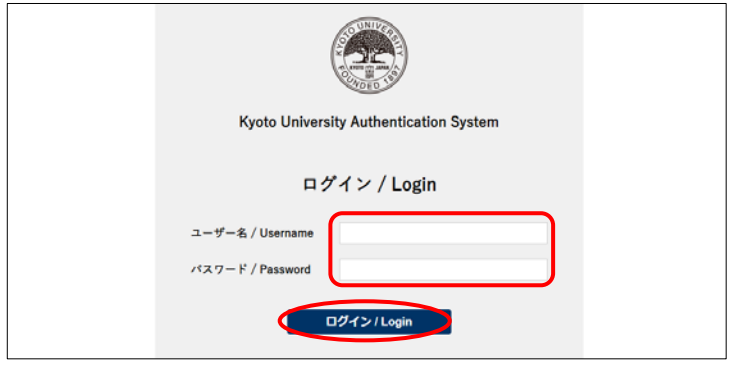

#### **② Selecting the Authentication Method**

Select "One Time Password (token)" in the pulldown menu and click "Select".

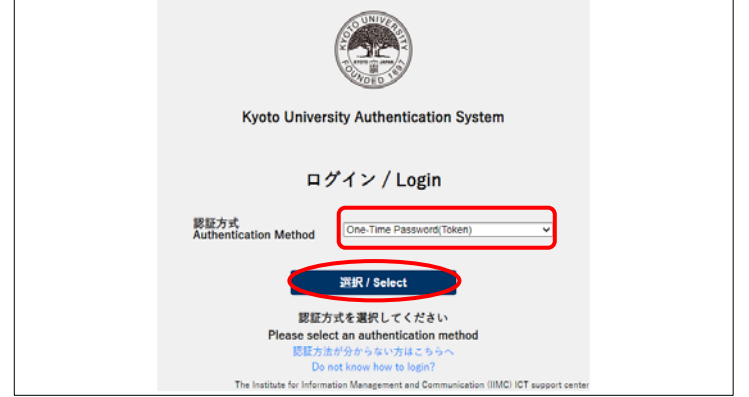

**Sometimes it happens that the window 「④ Authentication setting completed」(see below page) appears without this window. In that case, access this site and log out from the site, then follow once again the procedures from the first step 2-1-① namely 「① Confirm availability of the Multi-Factor Authentication」**

**<https://auth.iimc.kyoto-u.ac.jp/pub/logout.php>**

### **③ Login with One Time Password**

Put the six-digit number appearing on Authenticator app in the smartphone, put a check in "Trust this browser" and click "Login".

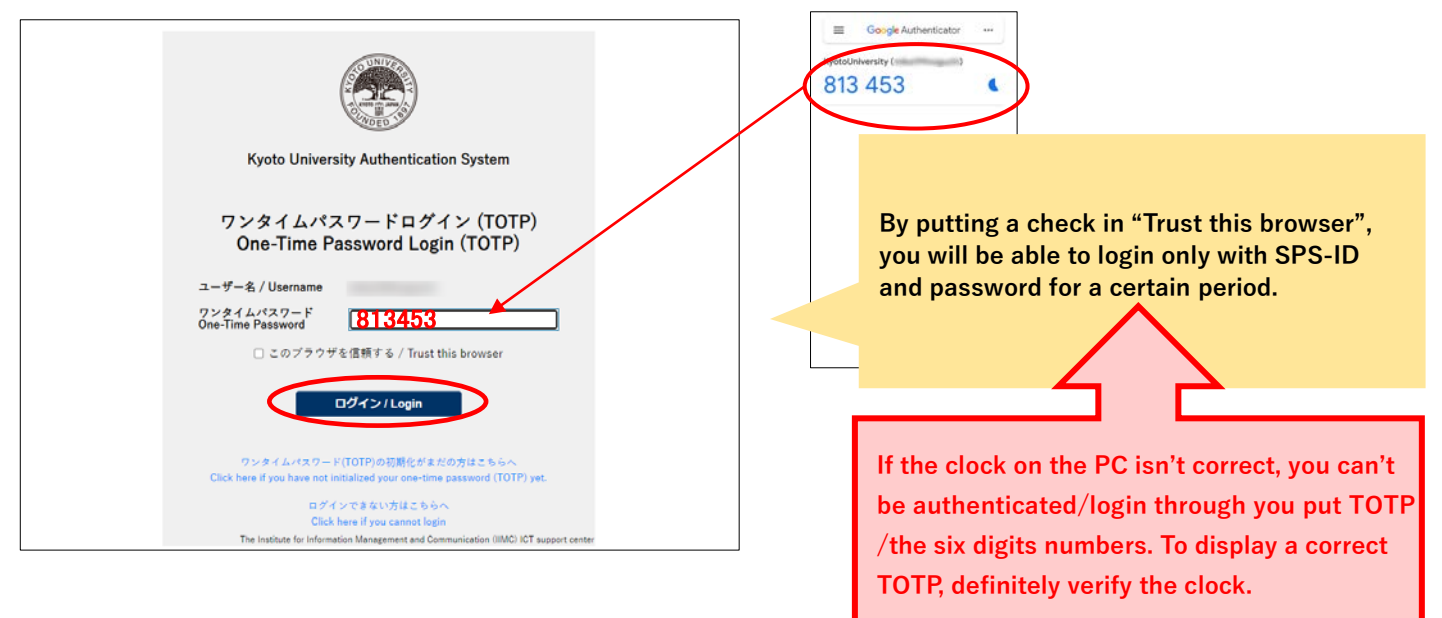

### **④ Authentication setting completed**

When the screen changes into this, the initial settings have been completed.

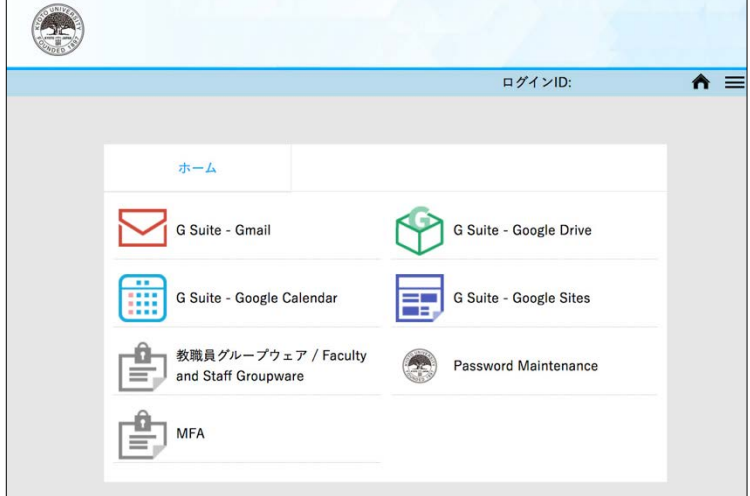